# TUTORIALES DE USO SUCURSAL VIRTUAL

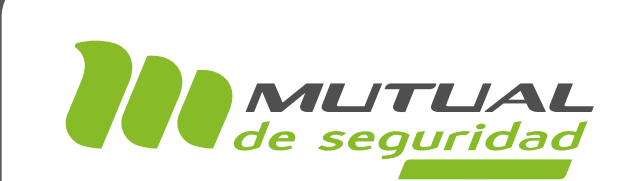

# **E-DENUNCIA CASO DIEP COVID-19** PORTAL EMPRESA

## **The**

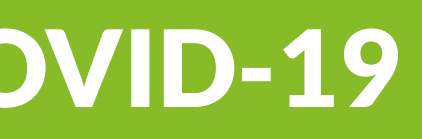

## A continuación veremos el paso a paso para generar una E-denuncia de Caso DIEP Covid.

Es importante tener en claro que para esta denuncia siempre serán solicitados de forma obligatoria cualquiera de los siguientes documentos:

- PCR del trabajador.

- Test de antígeno del trabajador.

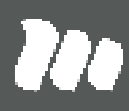

TUTORIAL: E-denuncia caso DIEP Covid-19 / SUCURSAL VIRTUAL EMPRESAS PÁGINA: -

### PÁGINA: HOME SITIO PÚBLICO

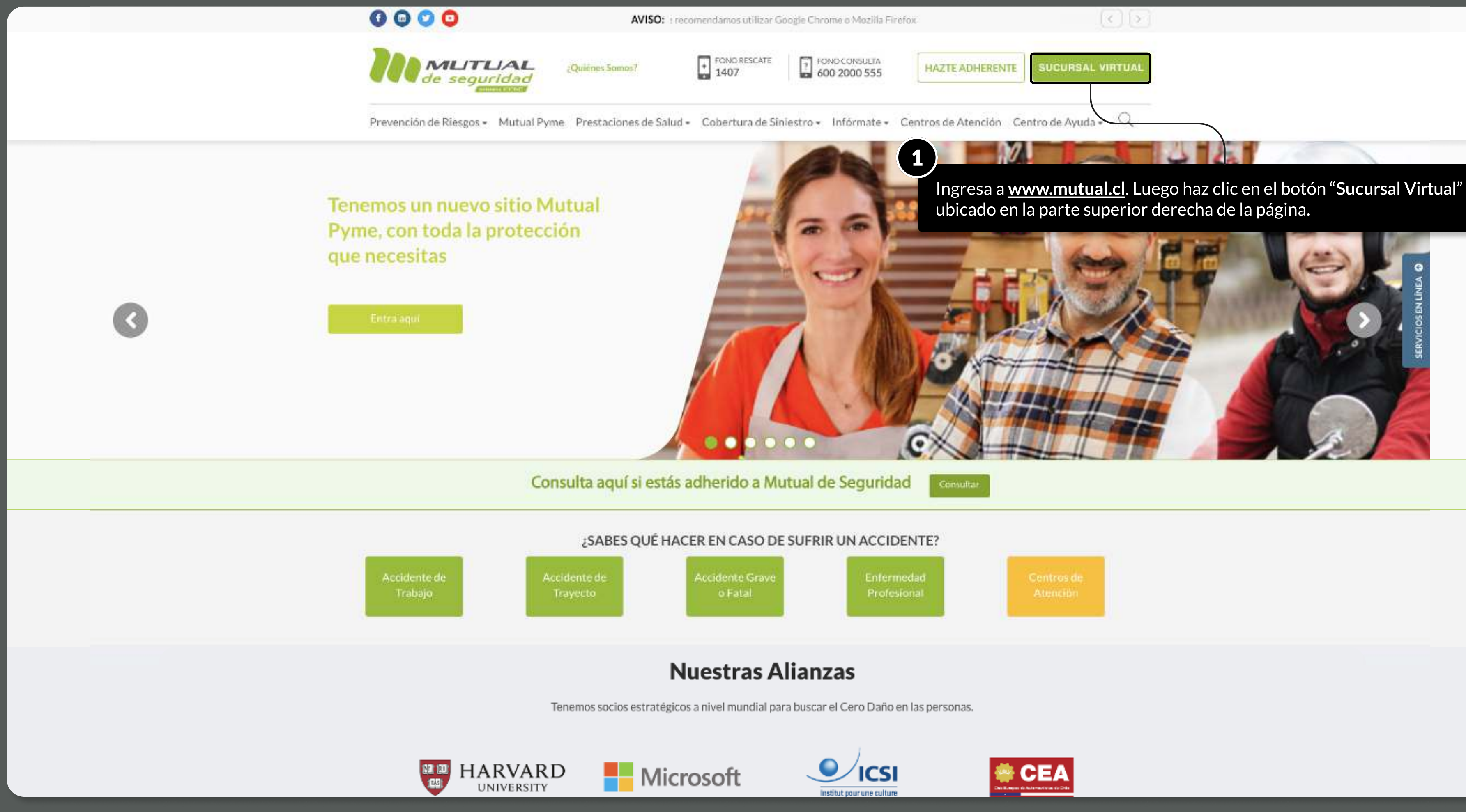

MOSTRANDO: 03 DE 17 SLIDES

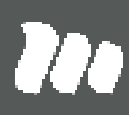

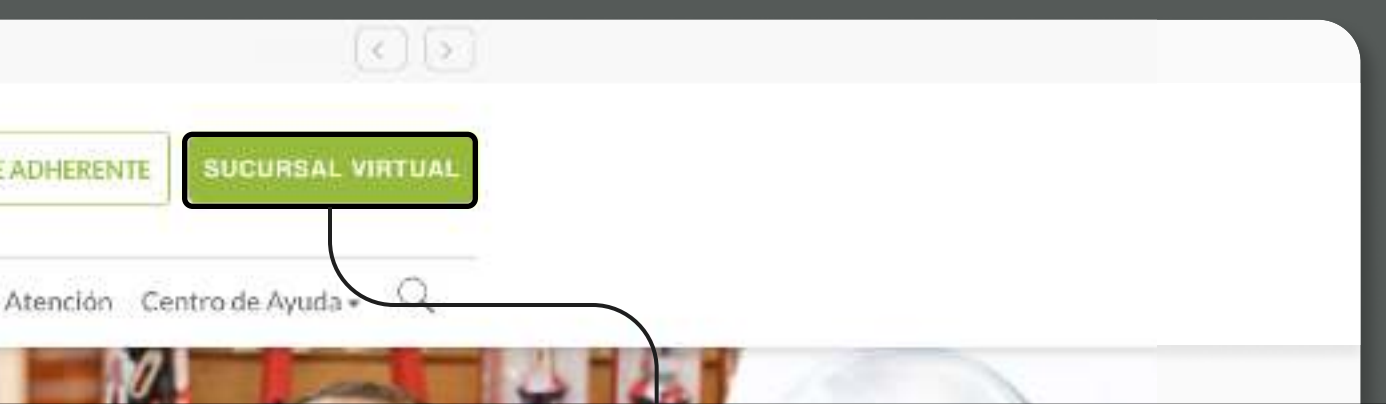

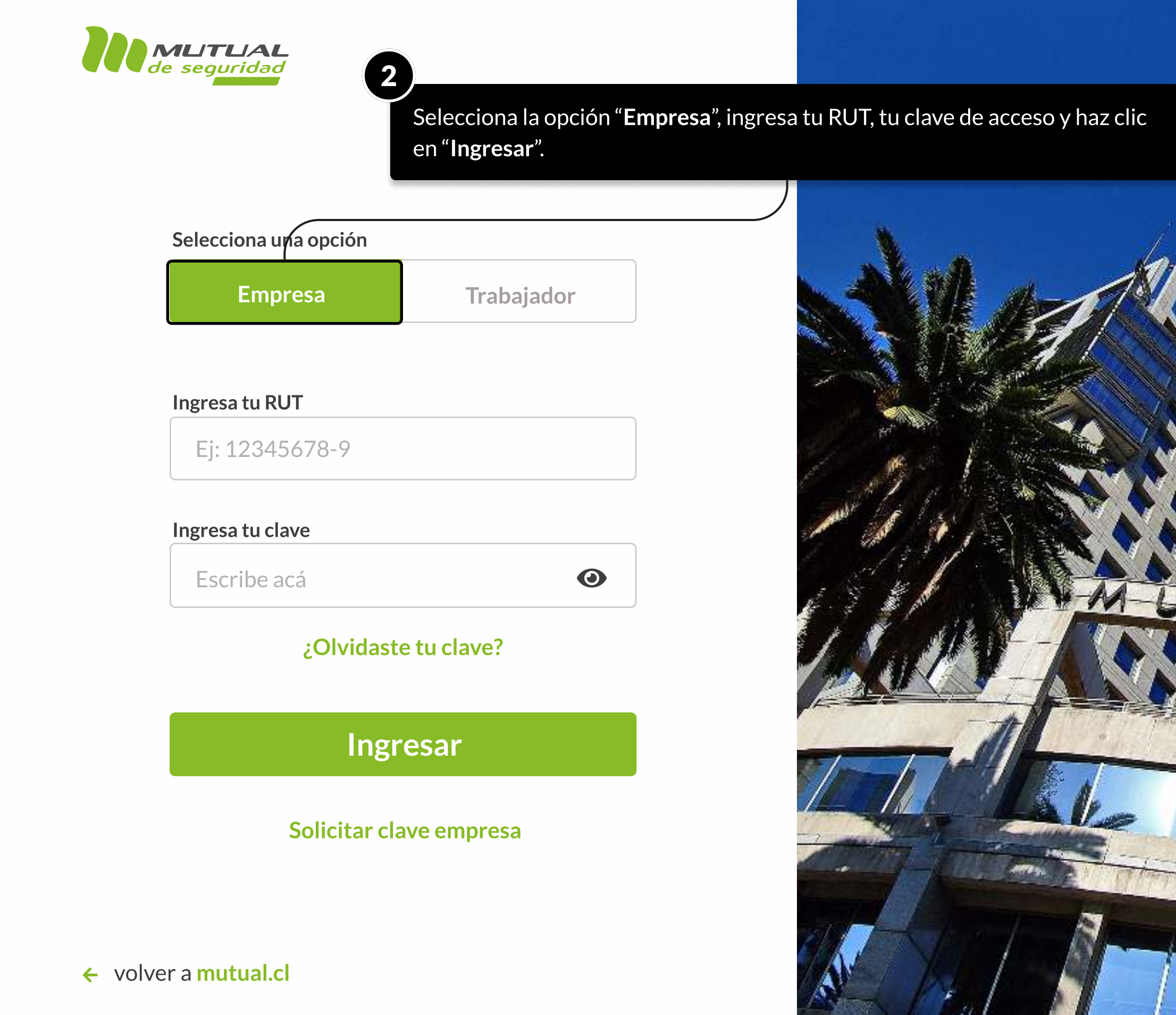

MOSTRANDO: 04 DE 17 SLIDES

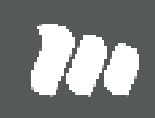

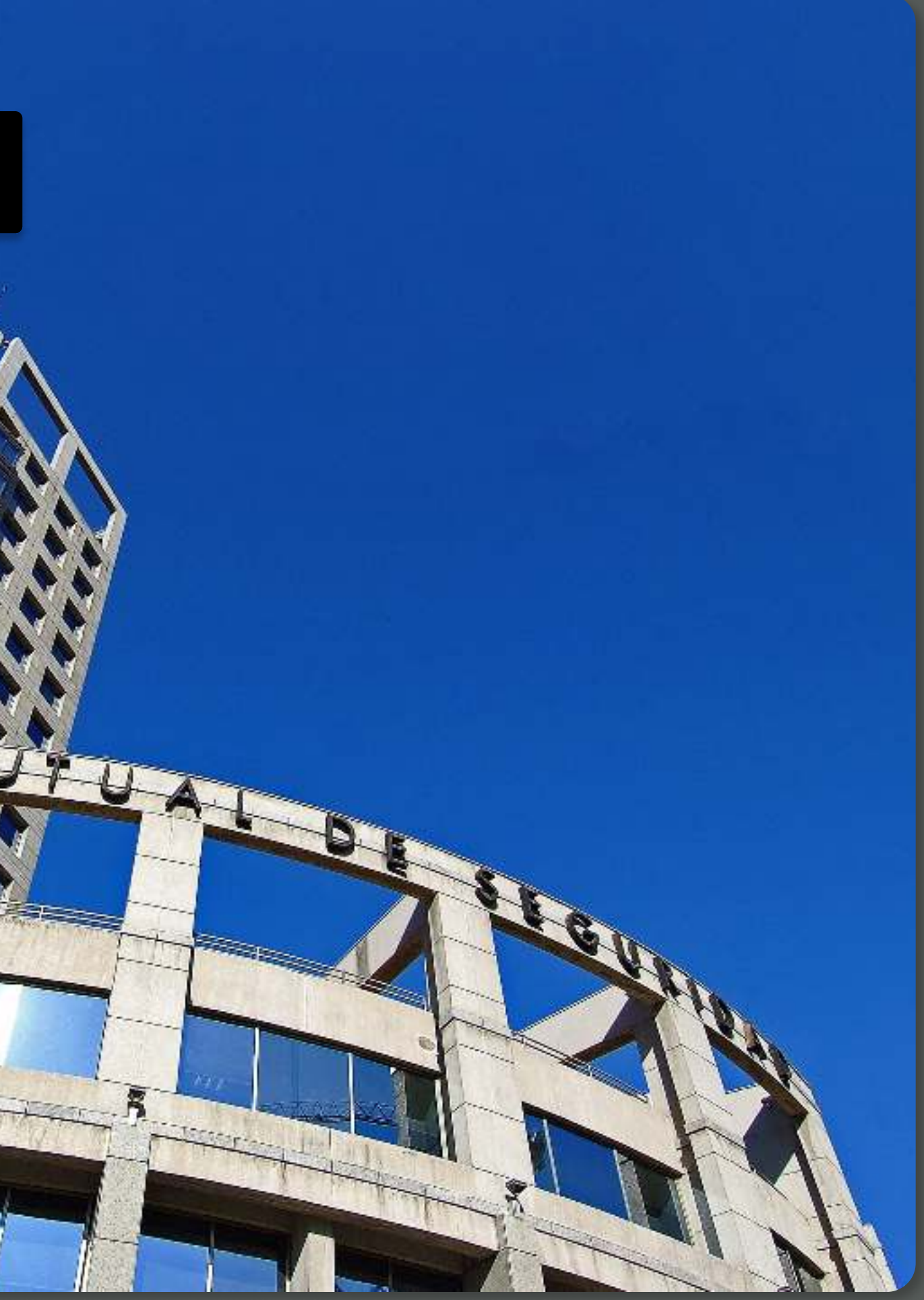

PÁGINA: HOME SUCURSAL VIRTUAL EMPRESAS

Aviso: Para una mejor experiencia en la navegación del portal, te recomendamos utilizar Google Chrome o Mozilla Firefox

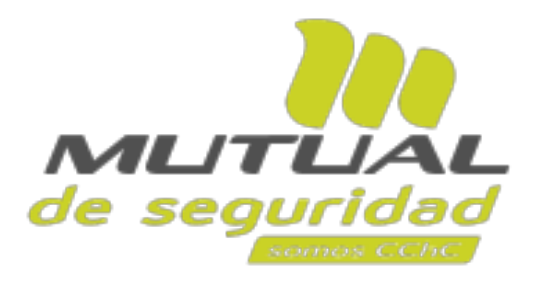

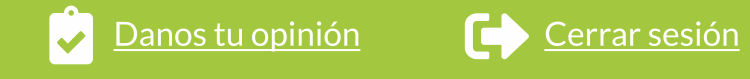

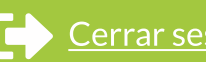

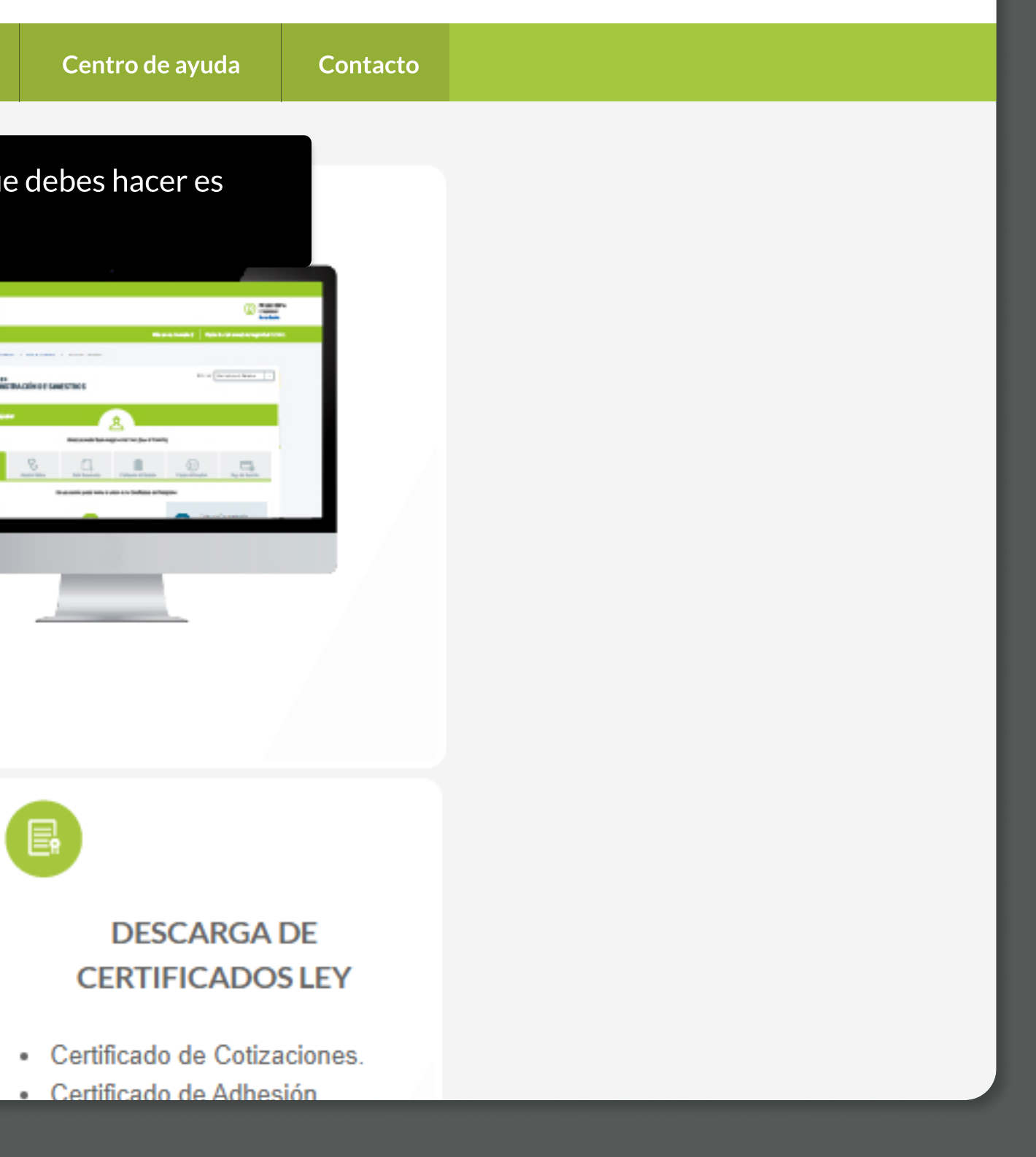

USUARIO MUTUAL DE SEGURIDAD

Mis datos Mis administradores Gestión de notificaciones

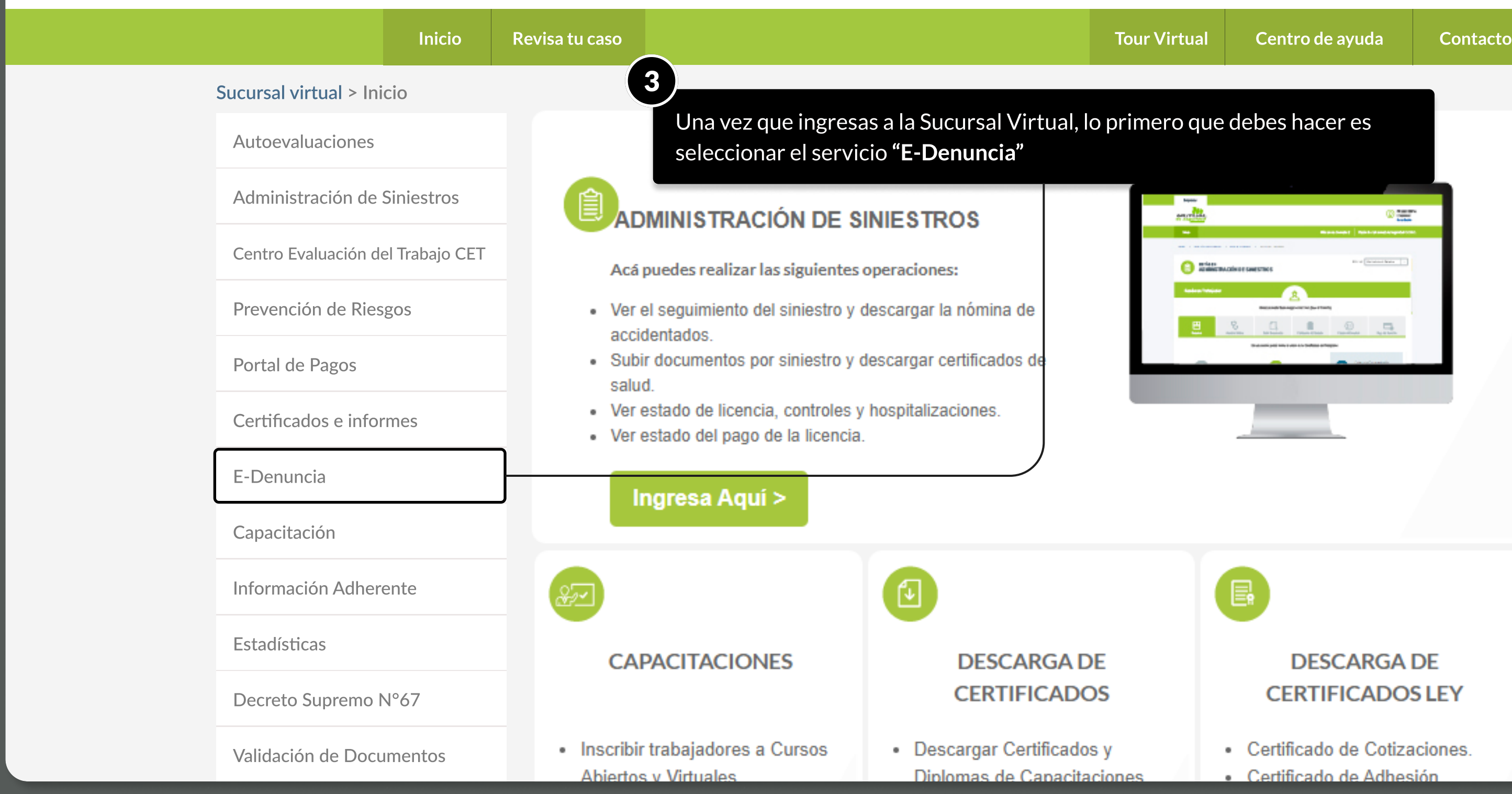

MOSTRANDO: 05 DE 17 SLIDES

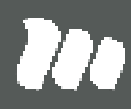

PÁGINA: E-DENUNCIAS

Aviso: Para una mejor experiencia en la navegación del portal, te recomendamos utilizar Google Chrome o Mozilla Firefox **Carram Computer de Constatu** Cerrar sesión del portal, te recomendamos utilizar Google Chrome o Mozil

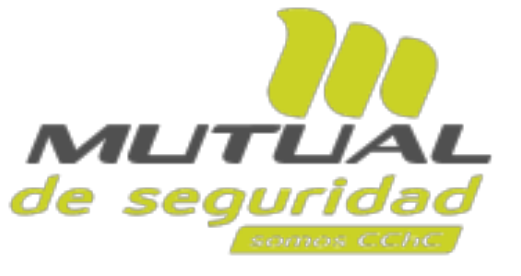

USUARIO MUTUAL DE SEGURIDAD

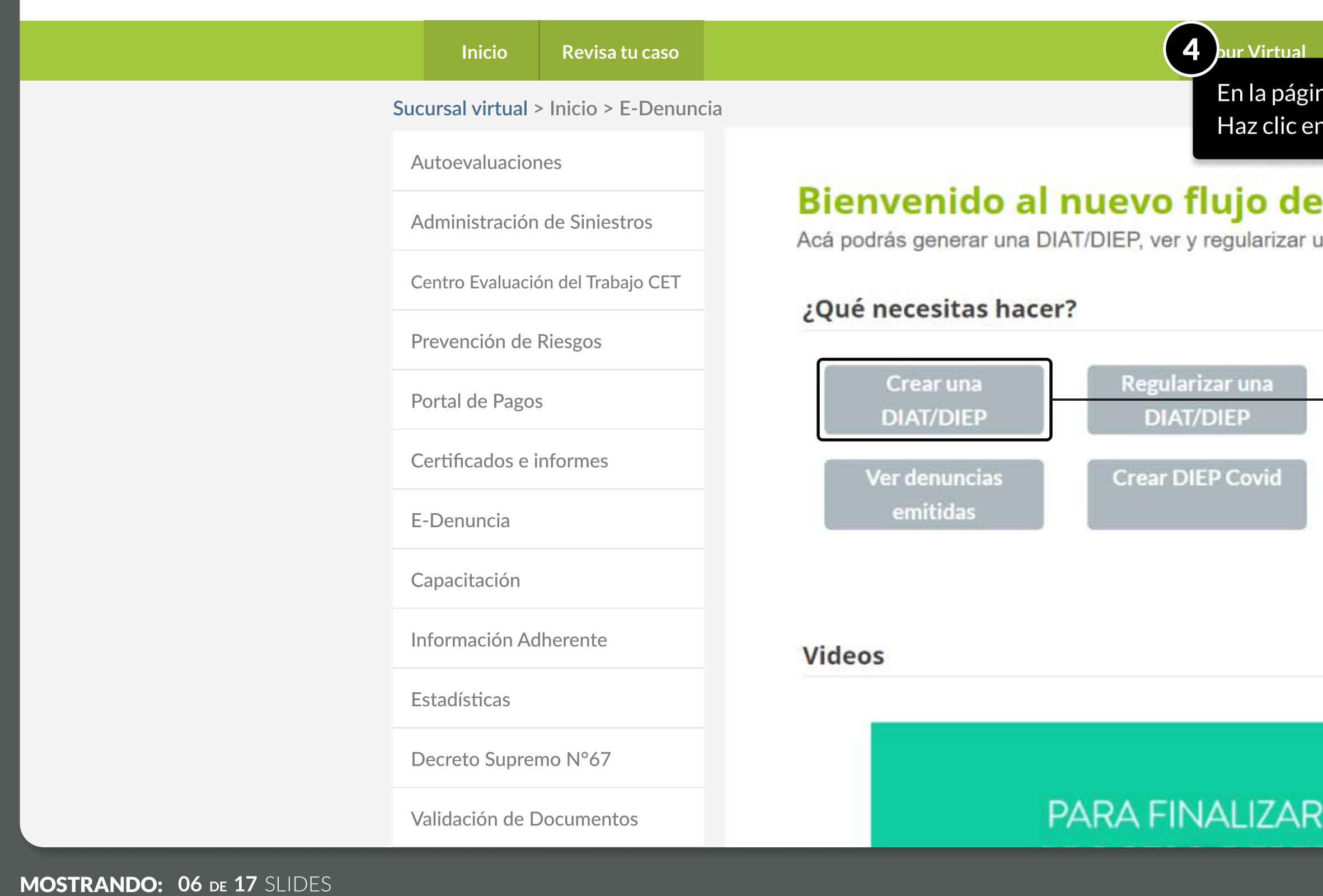

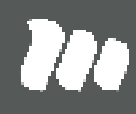

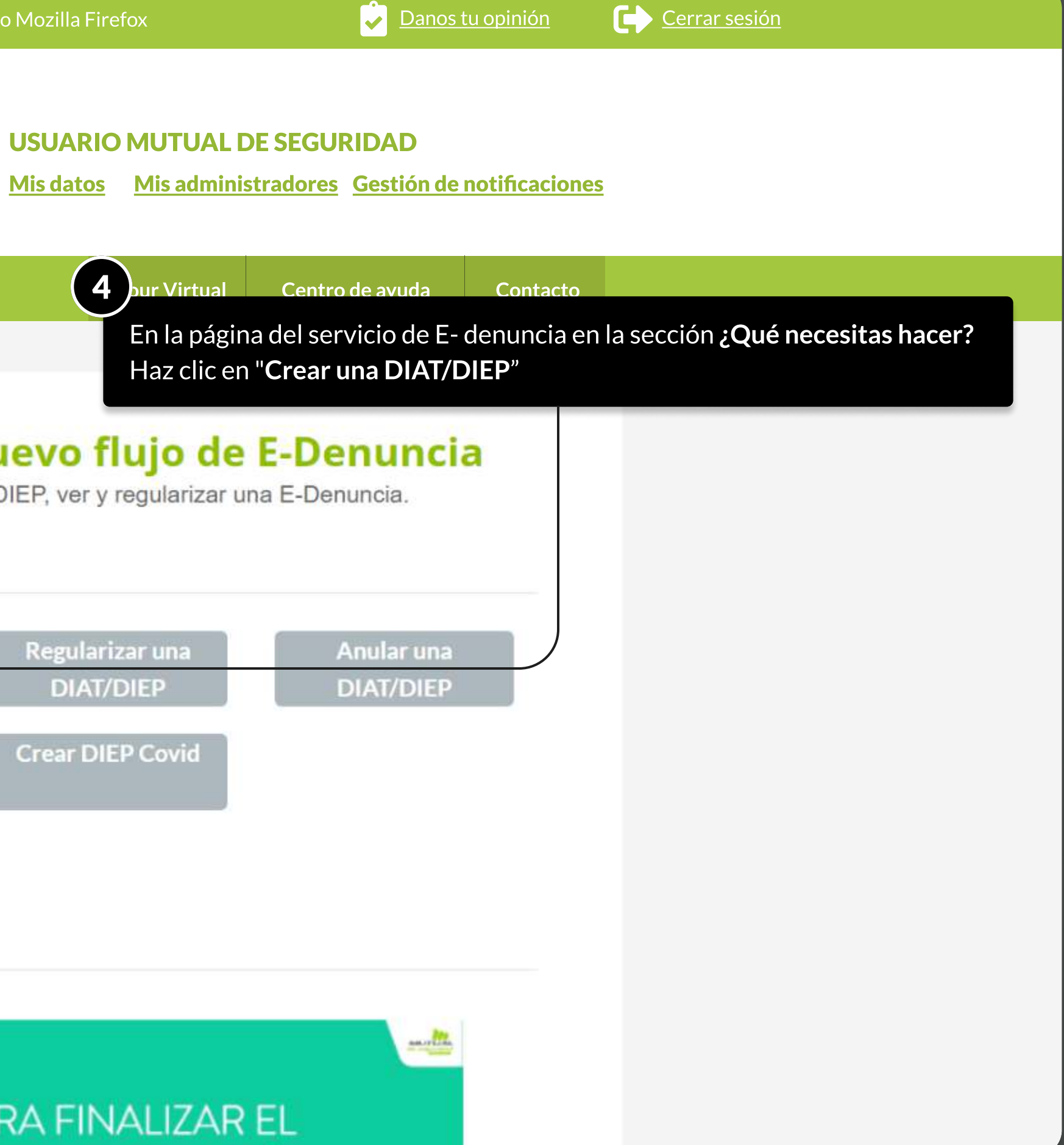

### PÁGINA: E-DENUNCIAS

### **E-Denuncias**

Acá podrás crear una nueva DIAT/DIEP, revisar las denuncias emitidas y regularizarlas.

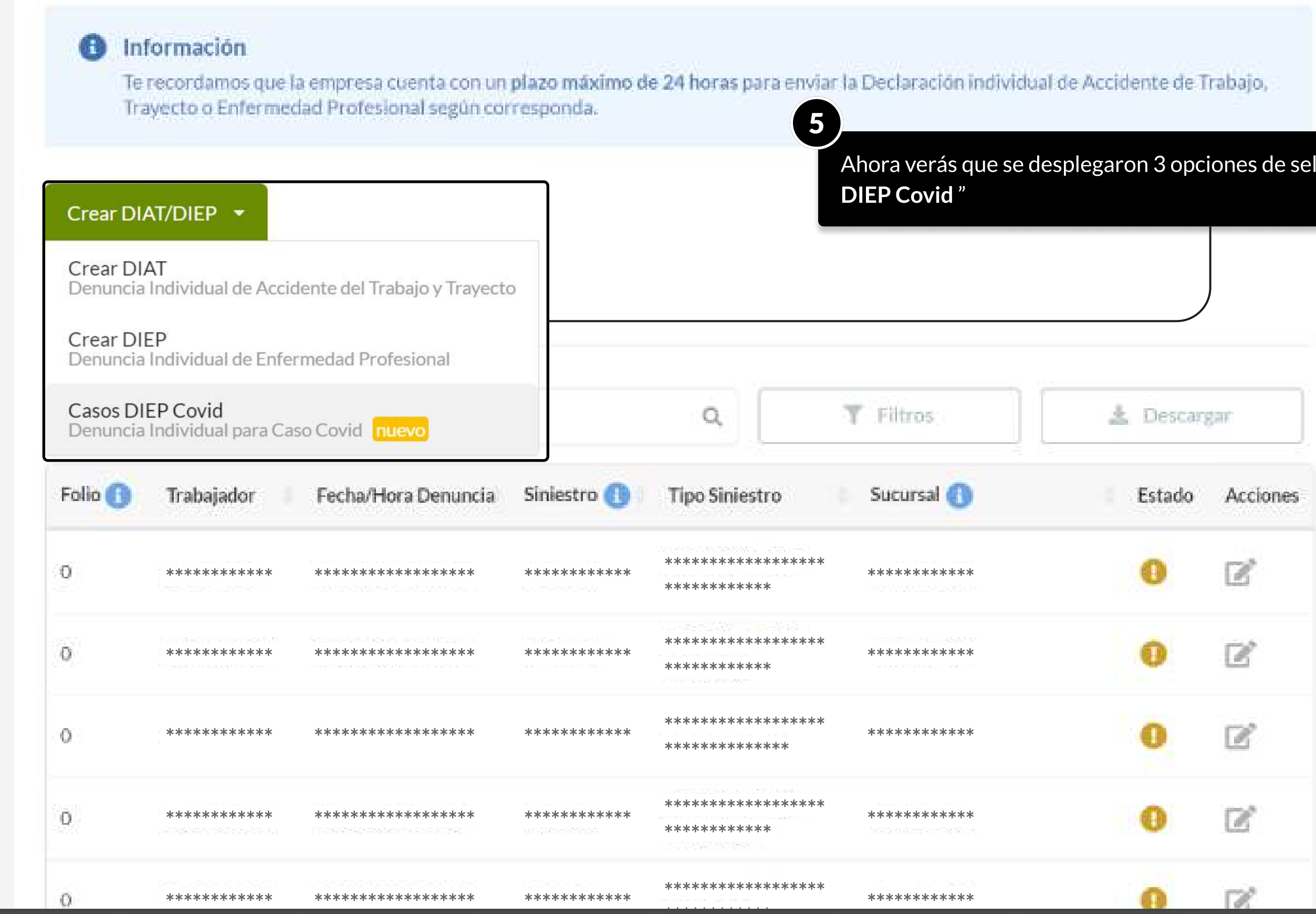

MOSTRANDO: 07 DE 17 SLIDES

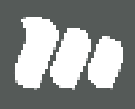

# lección. Selecciona "**Casos**!

PÁGINA: E-DENUNCIAS

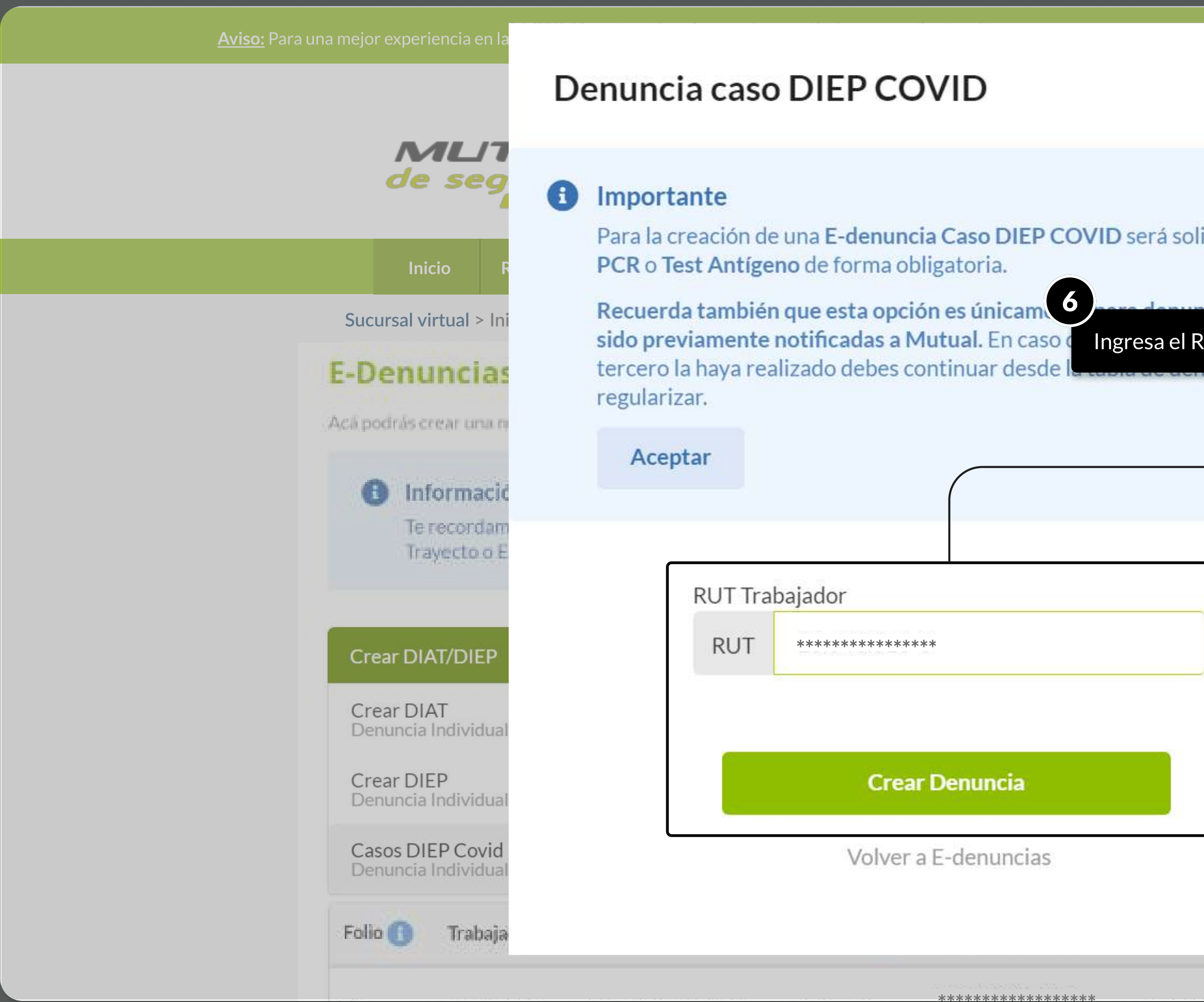

**MOSTRANDO: 08 DE 17 SLIDES** 

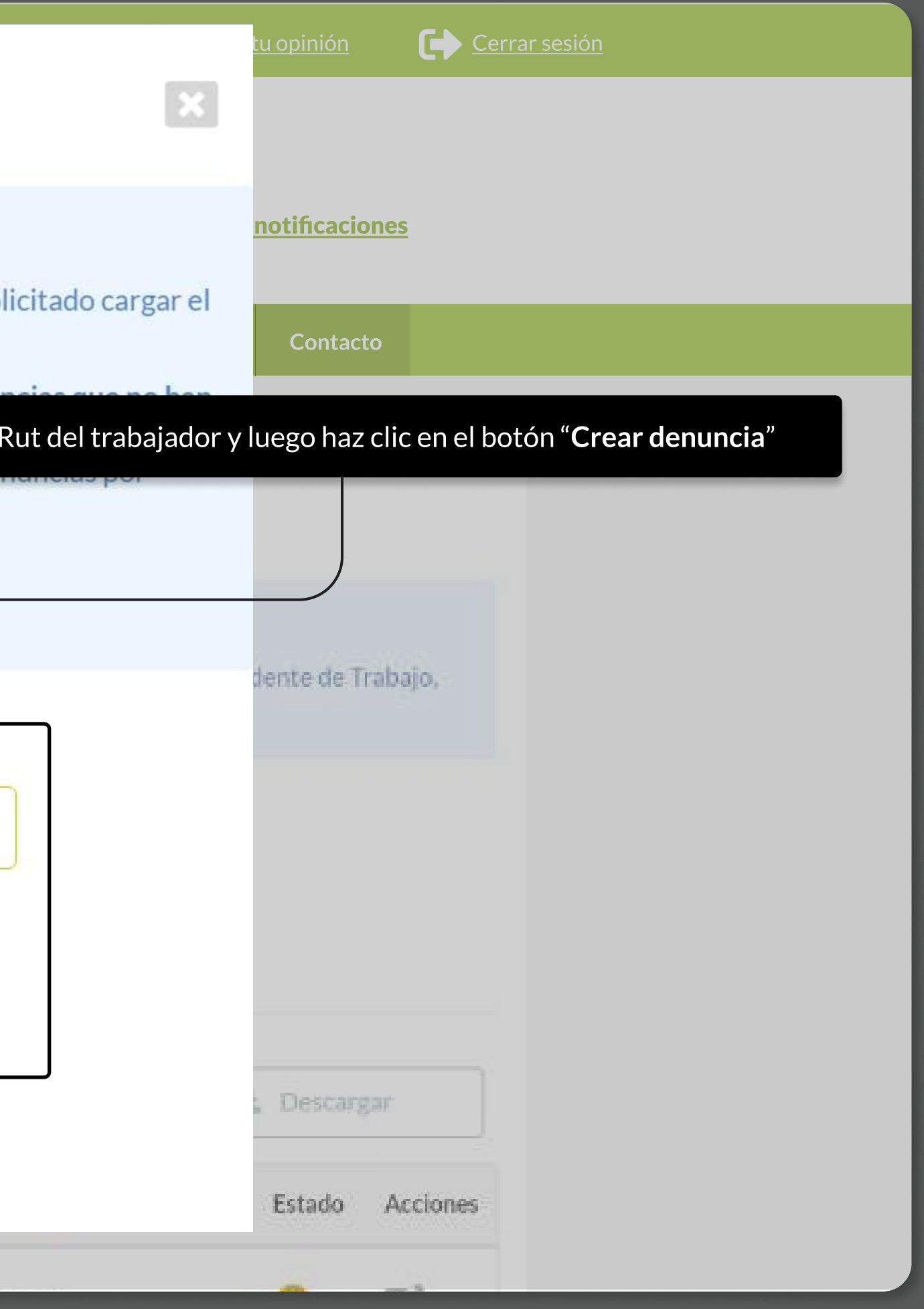

### $\boldsymbol{6}$ **Crear DIEP COVID** Completa la información para de la E-Denuncia.  $3 \frac{Informat}{Enf}$ Información del<br>Empleador Información del<br>Trabajador  $\mathbf{1}$  $\overline{2}$ Enferme Información (50) Todos los campos son obligatorios por exigencia de la superintendencia de seguridad social **RUT** Razón Social \*\*\*\*\*\*\*\*\*\*\*\*\*\*\*\*\*\* \*\*\*\*\*\*\*\*\*\*\*\*\*\*\*\*\*\*\*\*\*\*\*\* Dirección Empresa Número de Adherente \*\*\*\*\*\*\*\*\*\*\*\*\*\*\*\*\*\* \*\*\*\*\*\*\*\*\*\*\*\*\*\*\*\*\*\* Dirección Complementaria Número \*\*\*\*\*\*\*\*\*\*\*\*\*\*\*\*\*\* \*\*\*\*\*\*\*\*\*\*\*\*\*\*\*\*\*\* Localidad <sup>O</sup> Comuna \*\*\*\*\*\*\*\*\*\*\*\*\*\*\*\*\*\* Actividad de la empresa a la cual se le presta servicios

**MOSTRANDO: 09 DE 17 SLIDES** 

Ya estás en el formulario de creación de E-denuncia. Deberás completar todos los campos solicitados.

En esta primera etapa verás que hay muchos campos que ya vienen completados por defecto.

Revisa que esté todo ok y continua con los campos indicados más abajo.

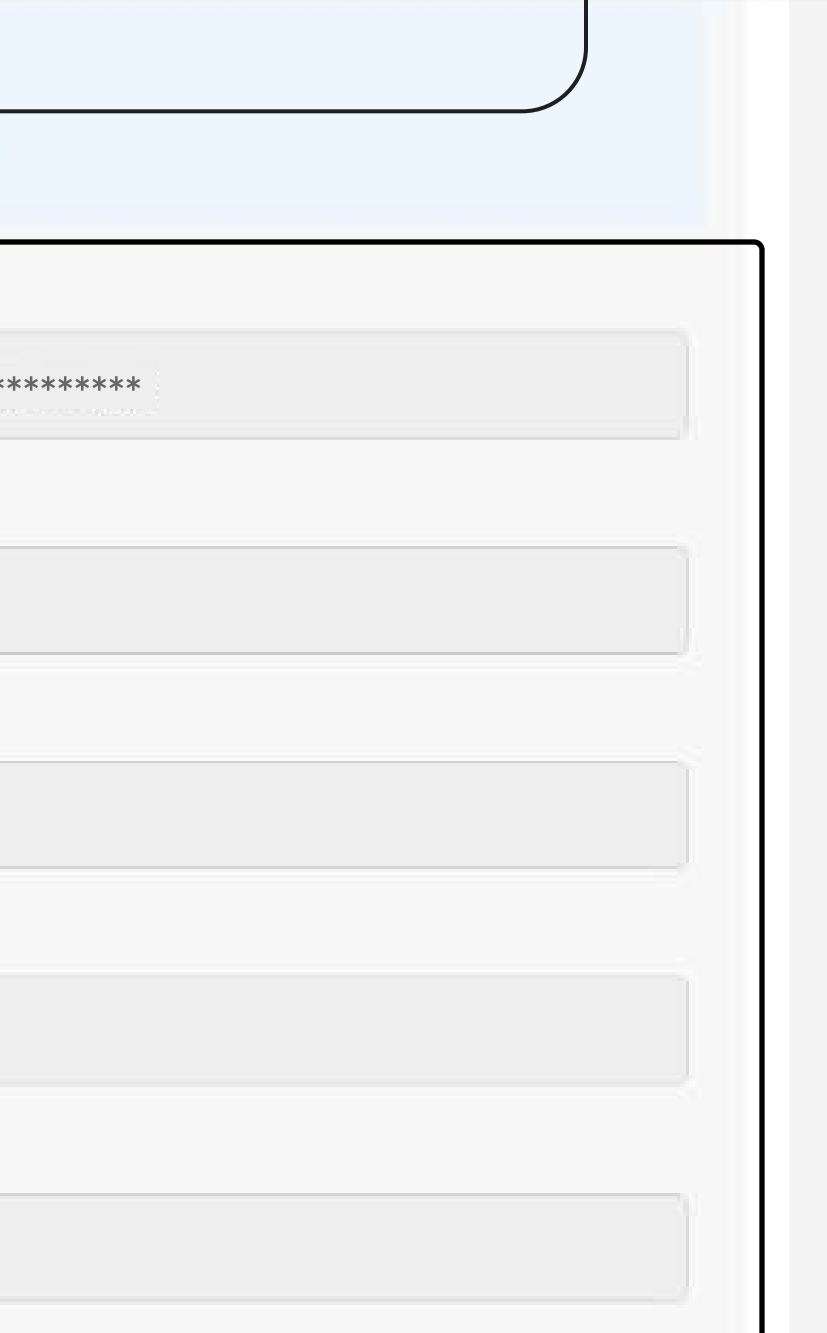

### PÁGINA: E-DENUNCIAS

Si haces clic sobre "**guardar cambios**", podrás guardar lo avanzado y continuar con tu creación más adelante desde la tabla de "Denuncias por

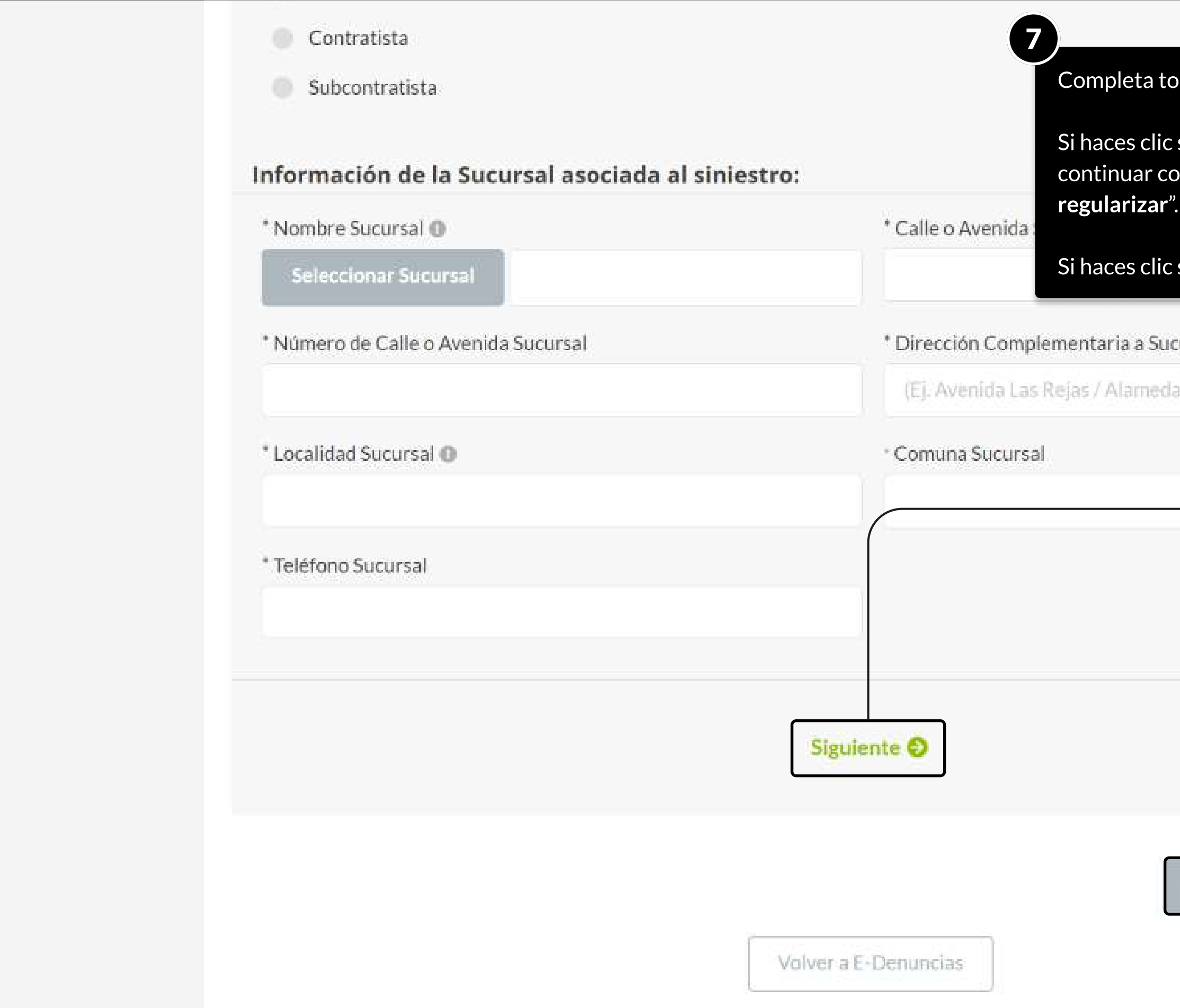

MOSTRANDO: 10 DE 17 SLIDES

eta todos los campos y haz clic en "**siguiente** "

Si haces clic sobre "anular", la Denuncia será anulada completamente .

![](_page_9_Figure_8.jpeg)

### PÁGINA: E-DENUNCIAS

![](_page_10_Picture_14.jpeg)

**MOSTRANDO: 11 DE 17 SLIDES** 

## Entre el paso 2 y el paso 3 deberás indicarnos si el trabajador presenta o no síntomas de la enfermedad. Selecciona la opción que corresponda: (Sí) o (No) y luego haz clic en "Continuar".

![](_page_11_Picture_3.jpeg)

### PÁGINA: E-DENUNCIAS

![](_page_12_Picture_63.jpeg)

MOSTRANDO: 13 DE 17 SLIDES

![](_page_12_Picture_4.jpeg)

- $\mathbf 3$ . Si indicaste que (Sí) Deberás adjuntar el PCR o el TEST DE ANTÍGENO. Cualquiera de los dos.
- La encuesta de trazabilidad que se pide abajo es opcional.
- Será obligatorio indicar la fecha de inicio de los síntomas.
	- pleta el restante de los 4 campos y haz clic en "**Siguiente** "

![](_page_12_Figure_9.jpeg)

### PÁGINA: E-DENUNCIAS

![](_page_13_Picture_2.jpeg)

**MOSTRANDO: 14 DE 17 SLIDES** 

![](_page_13_Picture_4.jpeg)

Paso 4. Ahora estás en la última etapa, debes completar los datos relacionados con el "Denunciante"

Ingresa las informaciones de contacto y clasificación del denunciante y haz clic en "Enviar Denuncia"

Aparecerá la pantalla que te preguntará si estas seguro de enviar la denuncia. Si esta todo ok haz clic en "Confirmar envío"

![](_page_13_Picture_42.jpeg)

### PÁGINA: E-DENUNCIAS

![](_page_14_Picture_23.jpeg)

**MOSTRANDO: 15 DE 17 SLIDES** 

![](_page_14_Picture_4.jpeg)

s<mark>to</mark>! Ya ha sido enviada la Denuncia. Aparecerá la pantalla de nfirmación de envió con los datos de la Empresa, Trabajador y nunciante.

drás hacer la descarga de tu Denuncia en formato .pdf

![](_page_14_Figure_7.jpeg)

### PÁGINA: E-DENUNCIAS

![](_page_15_Picture_17.jpeg)

MOSTRANDO: 16 DE 17 SLIDES

![](_page_15_Picture_4.jpeg)

respondiente omo muestra

# TUTORIALES DE USO SUCURSAL VIRTUAL

![](_page_16_Picture_1.jpeg)

![](_page_16_Picture_2.jpeg)

# TUTORIAL FINALIZADO

![](_page_16_Picture_4.jpeg)